# Online check in for Celebrity Cruises

For at foretage online check-in hos Celebrity Cruises, skal du starte med at gå til: https://www.celebritycruises.com/account/

*Har du mulighed for at downloade Celebrity Cruises' app, er det ligeledes muligt at foretage online check-in der.*

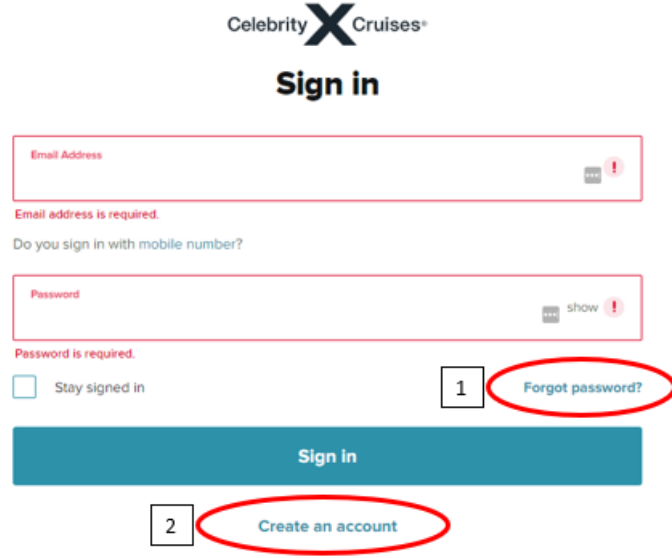

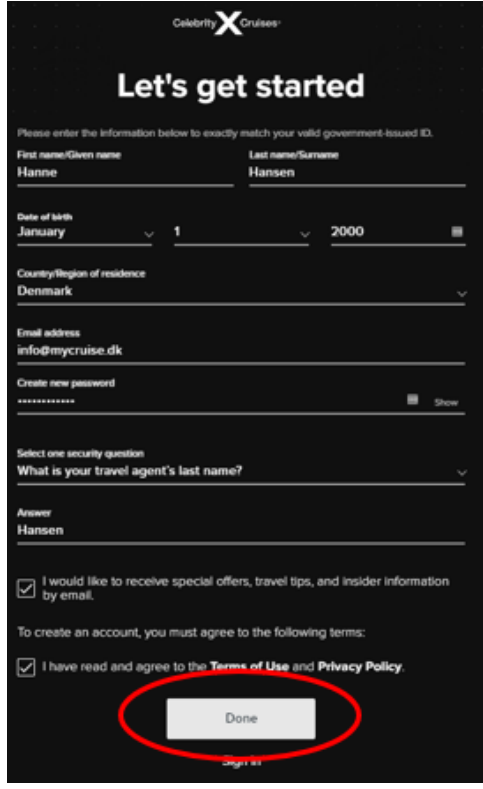

Såfremt du har sejlet med Celebrity før, skal du blot logge ind på den konto, du oprettede sidst. Hvis du har glemt koden, kan du trykke på **Forgot Password (1).** – *Du vil derefter modtage en mail, hvori du kan lave et nyt kodeord.*

Er det din første rejse med Celebrity, eller har du ikke oprettet en konto før, skal du trykke på **Create an account (2)**.

Herefter vil du skulle udfylde alle felterne med dine personlige oplysninger for at oprette kontoen. Tryk **Done** når alt er udfyld.

*Husk at skrive din adgangskode ned et sted.*

Når du er logget ind, skal du trykke på **Edit check-in** - *Ses nedenfor.*

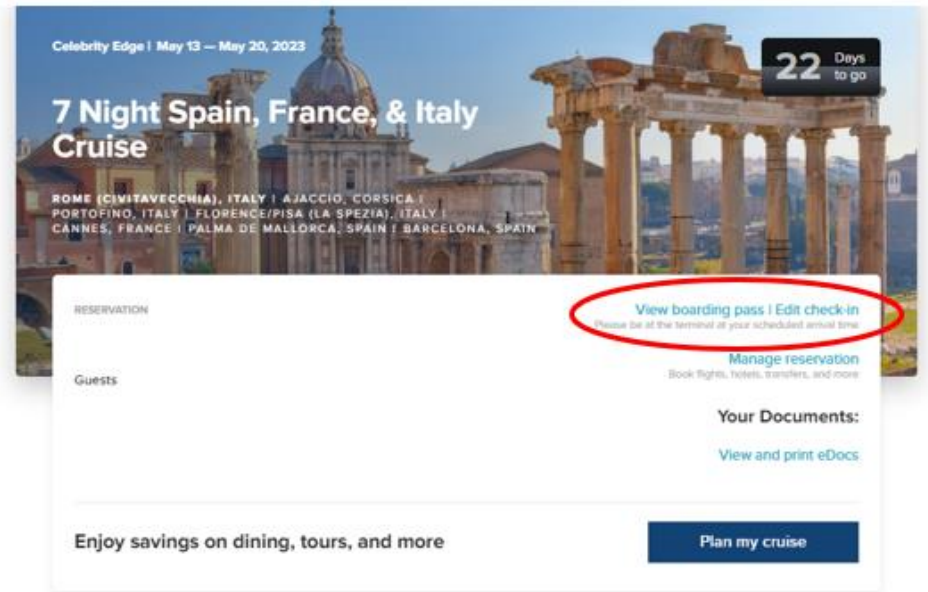

Hvis siden ikke viser ovenstående billede, men derimod ser ud som nedenstående, skal du trykke på **Add a cruise** og tilføje din rejse til din konto.

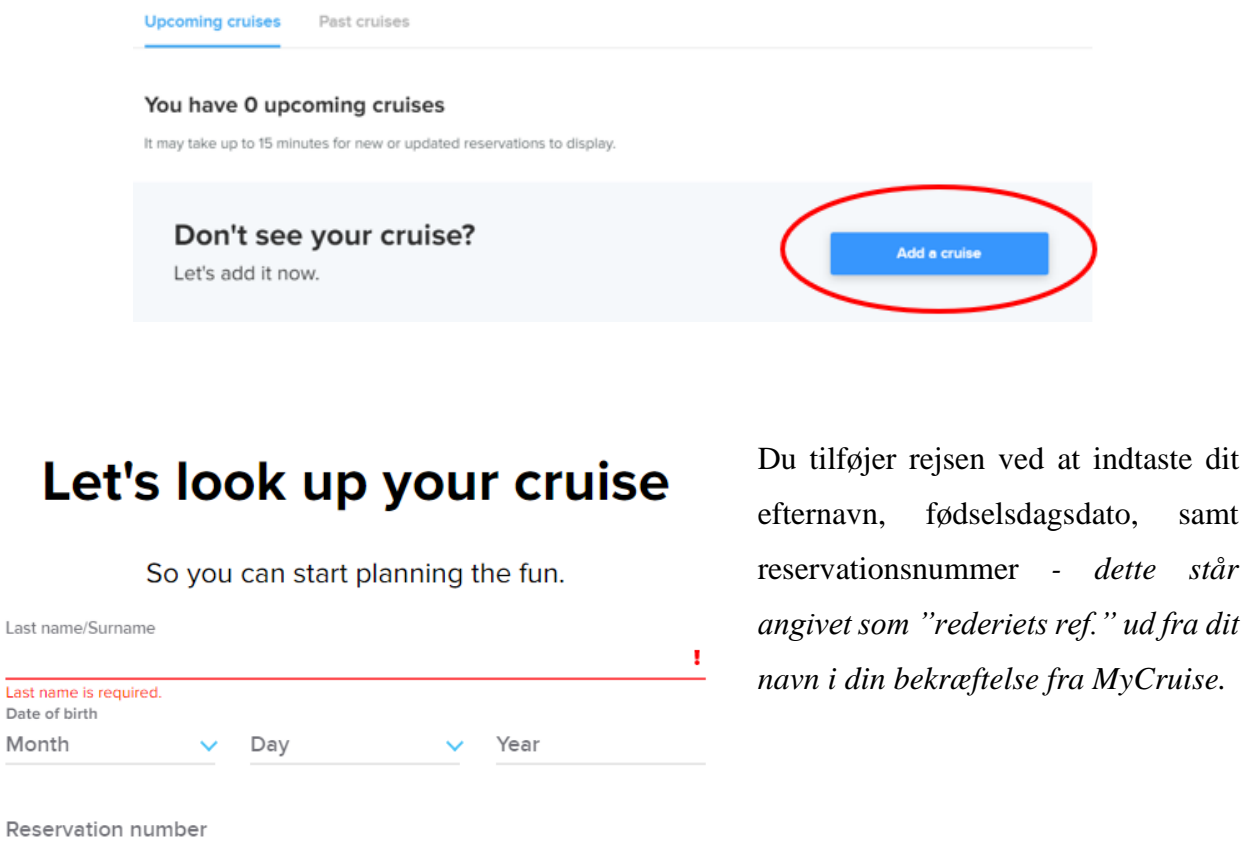

Når dette er gjort, har du mulighed for at trykke på **Edit check-in**.

Date of

Hvis der er under 30 dage til afrejse, kan du påbegynde online check-in.

### **Hav nedenstående klar til at fuldføre online check in:**

- Personlige informationer navn, fødselsdato, adresse m.m.
- Pasinformationer pasnummer, udstedelsesland og dato, samt udløbsdato.
- Navn og telefonnummer til en nødkontakt eksempelvis familiemedlem eller nabo.
	- o **Bemærk** at denne person ikke må være med på rejsen.
- Portrætbillede kan tages med smartphone eller uploades fra fil.

Du skal her vælge alle rejsende og derefter klikke på **Continue.**

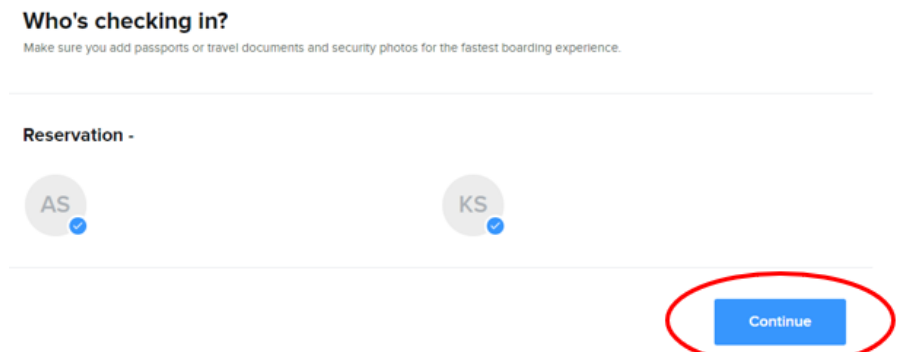

Du vil nu blive taget igennem de obligatoriske oplysninger, som skal udfyldes for at gennemføre check-in.

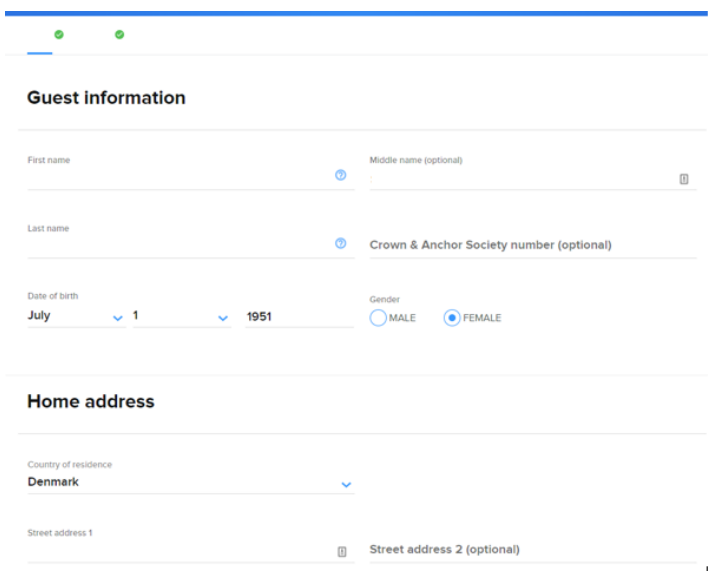

Du skal her skrive en nødkontakt, som rederiet kan kontakte i nødstilfælde – *personen må ikke være med på rejsen.*

Når dette er udfyldt, skal du klikke på **Continue.** 

Du vil derefter kunne udfylde alle informationer på eventuelle medrejsende på det respektive bookingnummer.

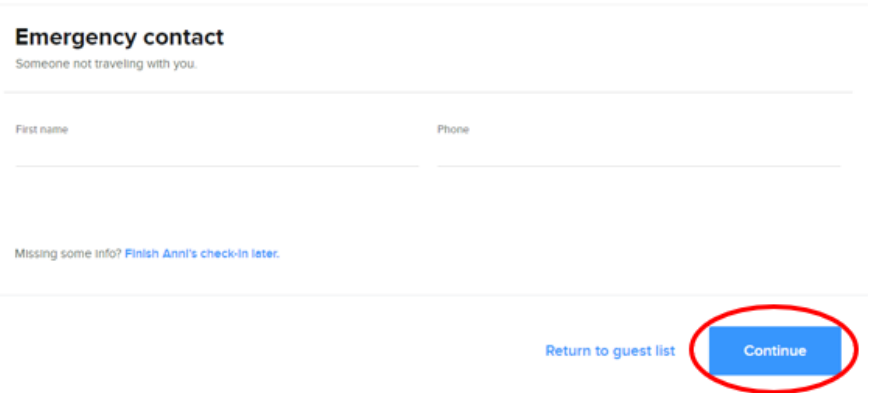

Du skal læse og acceptere rederiets vilkår og betingelser. Vælg det land du bor i (**Primary country of residence**), hak af i firkanten og vælg **Continue.**

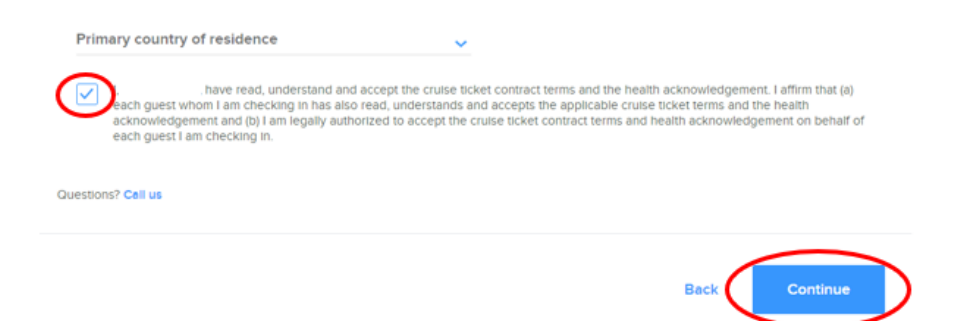

Ved de sidste step, skal du vælge et estimeret tidspunkt for hvornår du regner med at ankomme til havneterminalen. Klik derefter på **Complete check-in.**

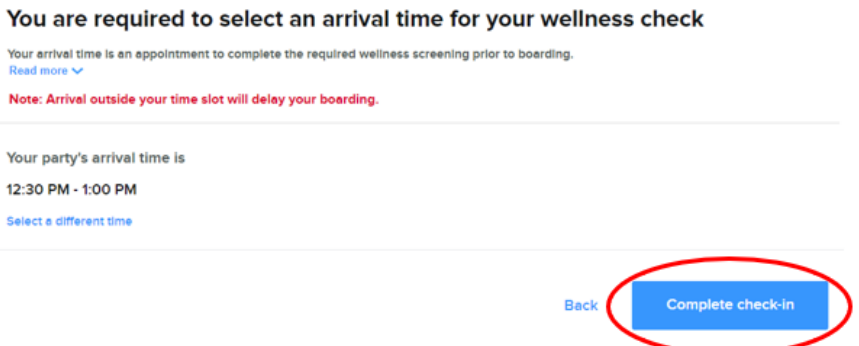

Når alt er udfyldt for alle rejsende på det respektive bookingnummer, vil du ende på en side lignede denne. Du kan nu hente dine rejsedokumenter ved at klikke på **View Xpress Pass** og **View luggage tags.**

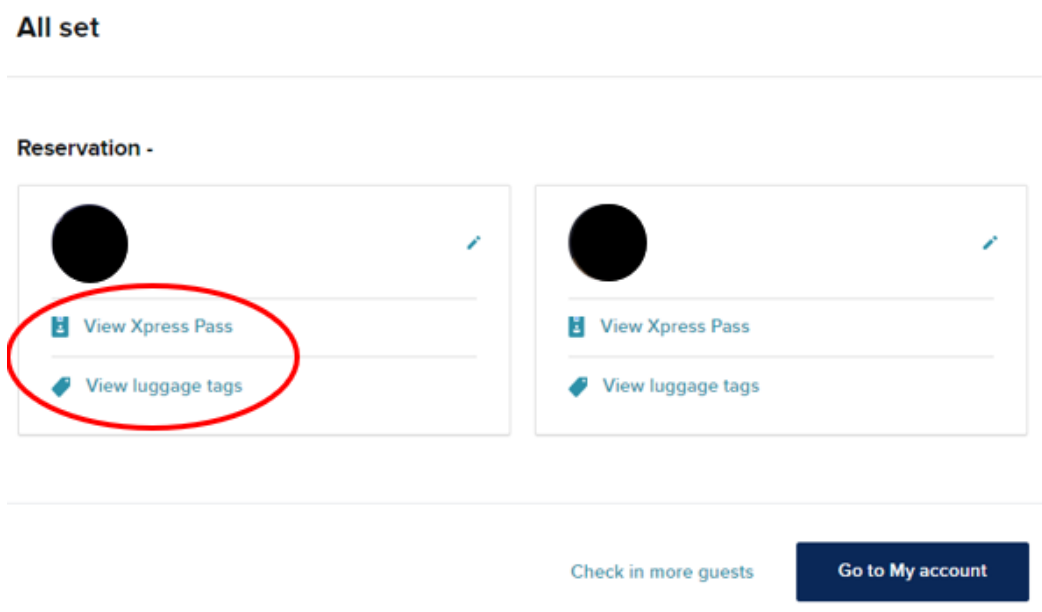

Du kan ligeledes tilgå dine billetter på forsiden, ved at klikke på **View and print eDocs.**

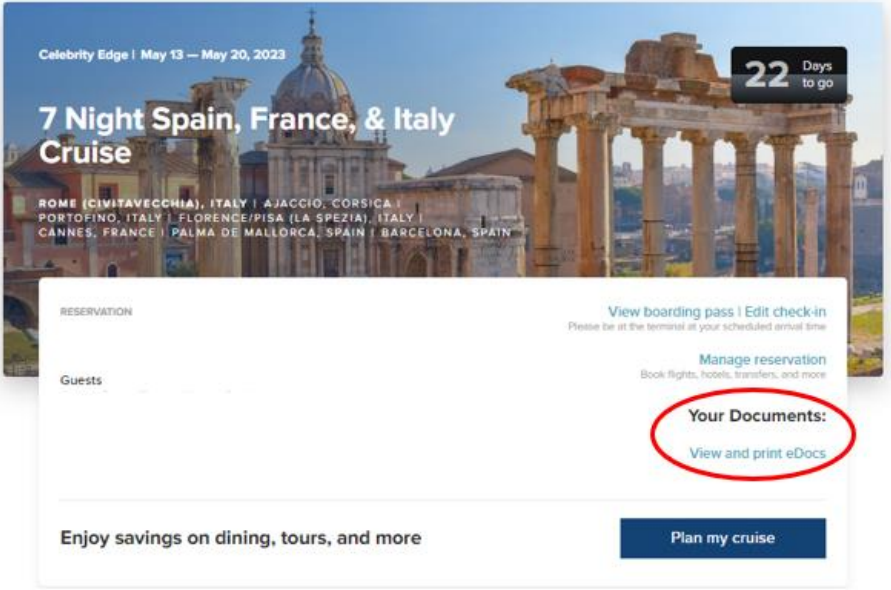

Håber dette er behjælpeligt, ellers må du aldrig tøve med at ringe til os på tlf.: **+45 7022 5959**

Du må have en skøn krydstogtsrejse! **↔** 

## Online check in with Celebrity Cruises –

### *English version*

To perform online check-in with Celebrity Cruises, you need to start by visiting their website: https://www.celebritycruises.com/account/

*If you have the option, you can also download the Celebrity Cruises app and complete the online check-in process there.*

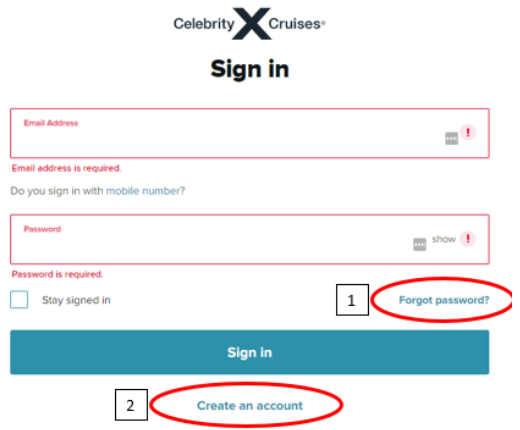

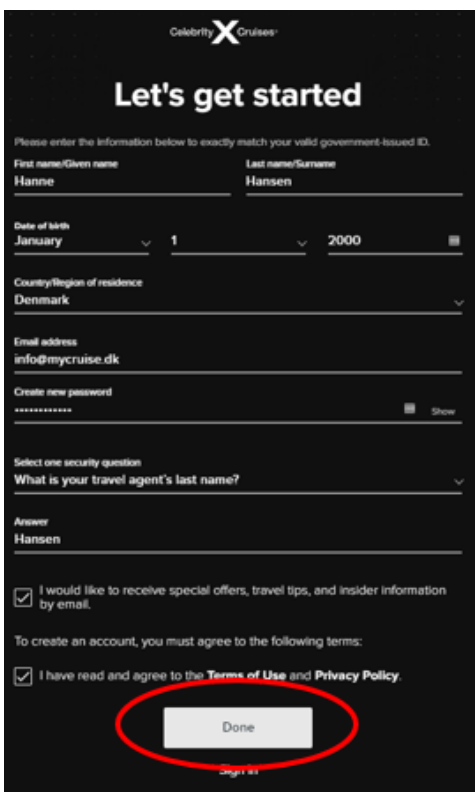

If you have previously sailed with Celebrity, log in to your existing account. If you have forgotten your password, please click **Forgot Password (1).** You will receive an email with instructions on how to create a new password.

For first-time travelers with Celebrity or those who have not yet created an account, please click on **Create an account (2).**

You will then be required to provide all the necessary personal information to complete the account creation process. Once all the fields have been filled out, click on **Done**.

*Please ensure that you write down your password for future reference.*

Once you are logged in, click on **Edit check-in** as shown below.

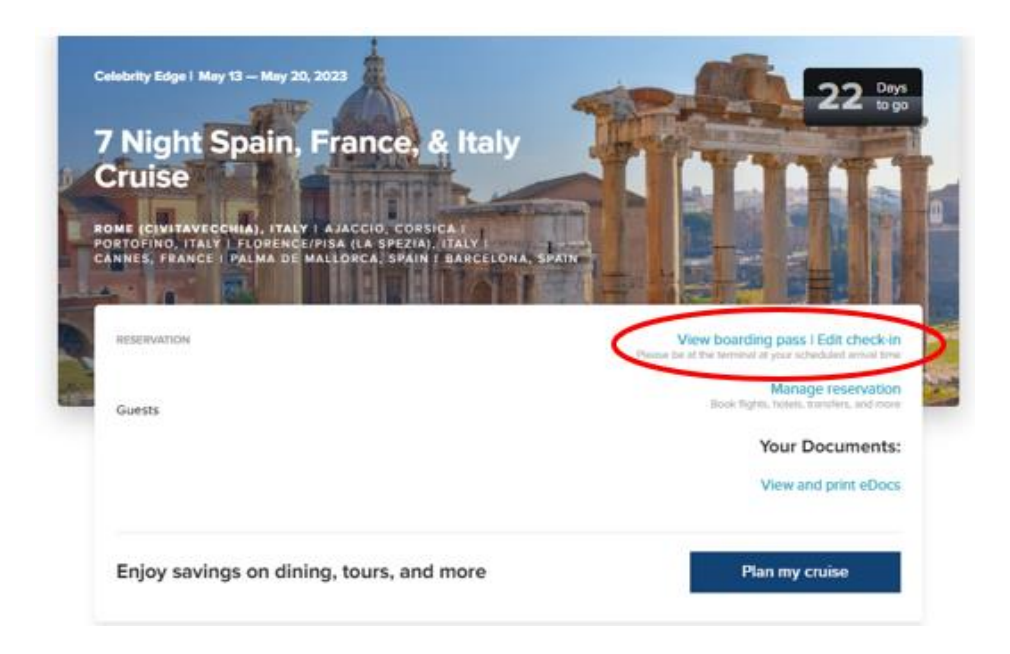

If the page does not display as the above image but instead appears as shown below, please click on **Add a cruise** to add your trip to your account.

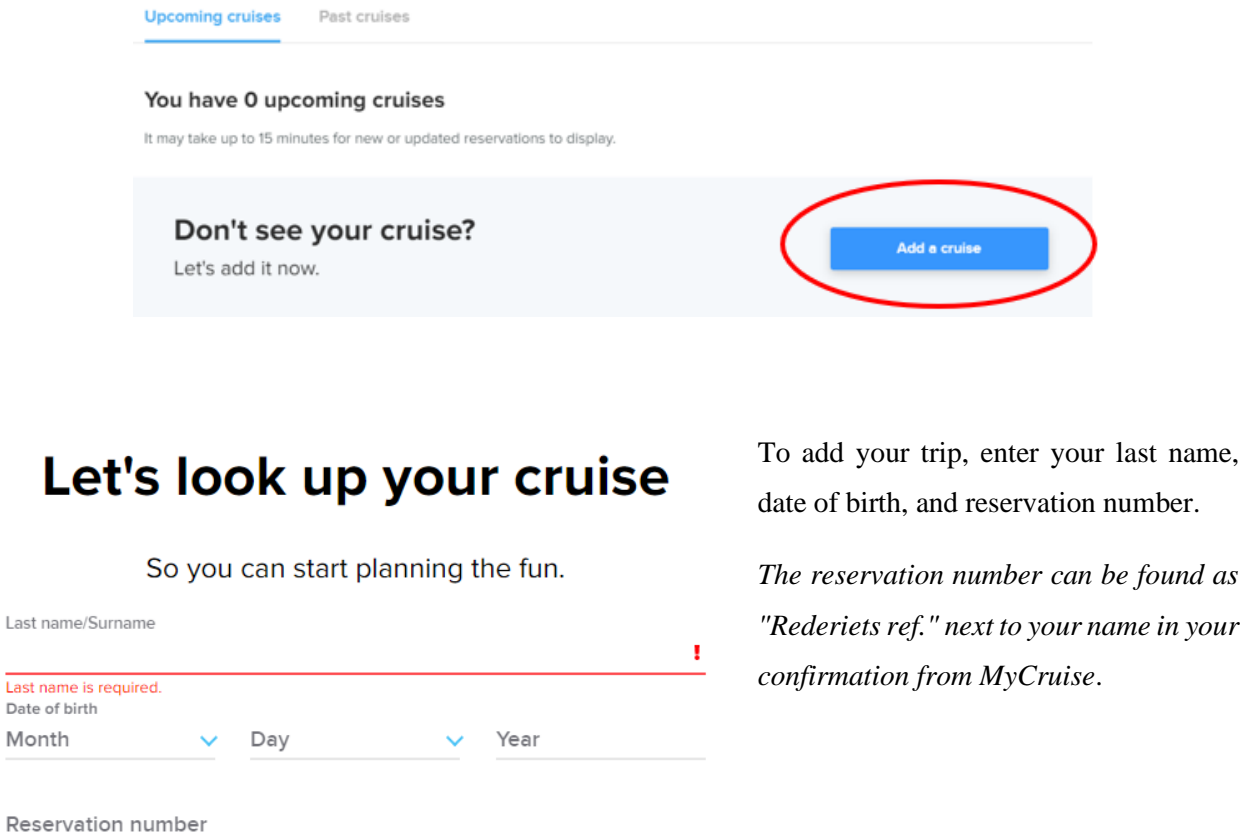

Once you have completed this step, you will have the option to click on **Edit check-in.**

I

If there are less than 30 days until departure, you can proceed with the online check-in process.

#### **Please have the following information ready to complete the online check-in**:

- Personal information name, date of birth, address, etc.
- Passport information passport number, country of issuance, date of issuance, and expiration date.
- Emergency contact name and phone number (e.g., a family member or neighbor).
	- o **Note**: This person can not be traveling with you.
- Portrait photo You can take a photo with your smartphone or upload it from a file.

Select all travelers and then click on **Continue** to proceed.

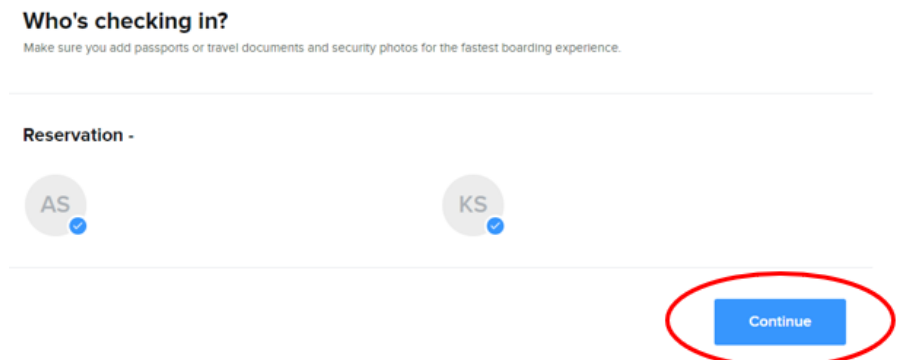

You will now be guided through the mandatory information that needs to be filled out to complete the check-in process.

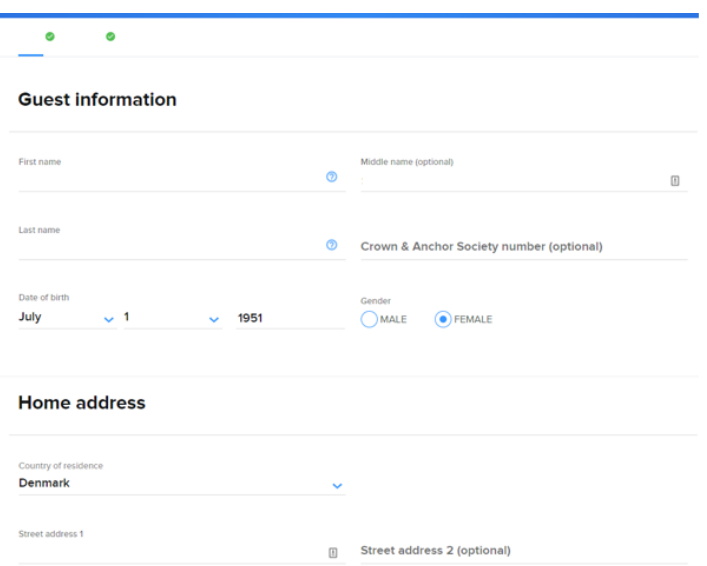

Please provide an emergency contact whom the cruise line can reach out to in case of an emergency - *remember that this person should not be traveling with you.*

Once you have filled in this information, click on **Continue**.

You will then be able to enter all the details for any additional travelers associated with the respective booking number.

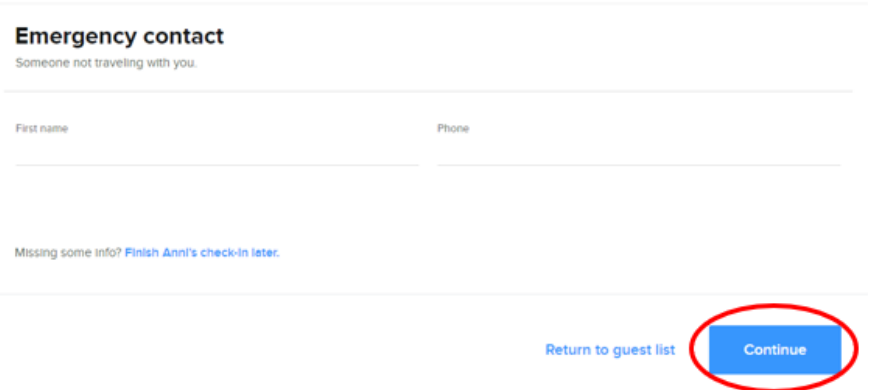

You need to read and accept the cruise line's terms and conditions. Select your country of residence as the *Primary country of residence*, tick the checkbox, and choose **Continue** to proceed.

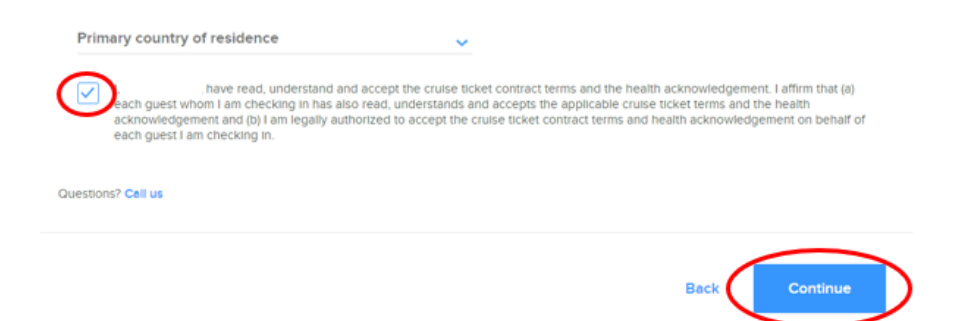

In the final step, you will need to select an estimated arrival time at the cruise terminal. Choose the appropriate time and then click on **Complete check-in** to finish the process.

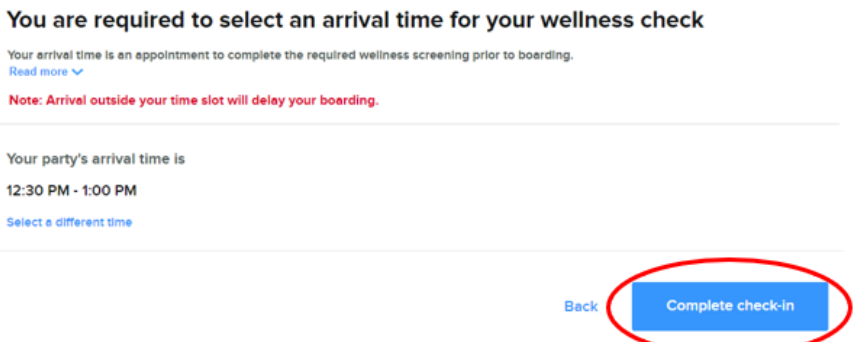

Once all the required information for all travelers on the respective booking number has been completed, you will be redirected to a page similar to this one. You can now access your travel documents by clicking on **View Xpress Pass** and **View luggage tags**.

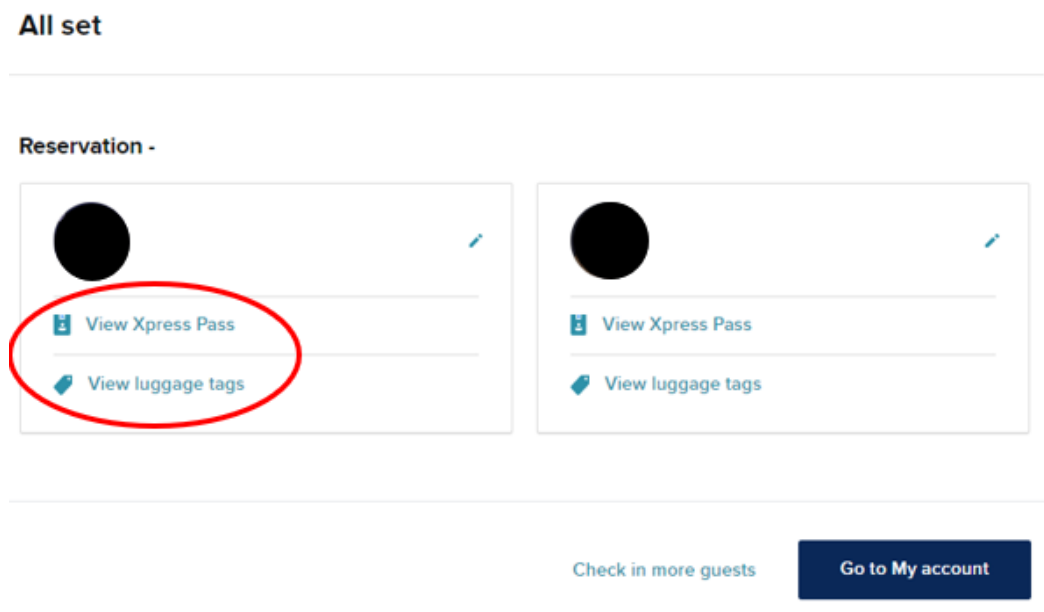

You can also access your tickets on the homepage by clicking on **View and print eDocs**.

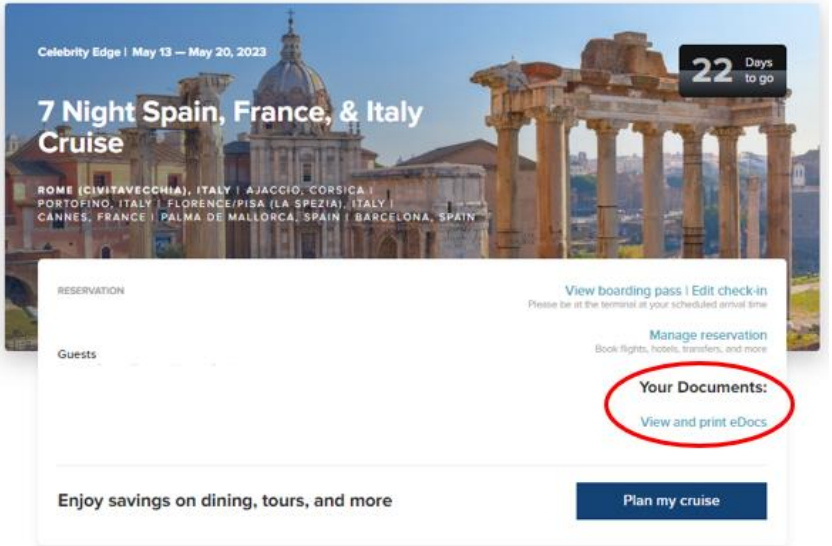

We hope this information has been helpful. If you have any further questions, please do not hesitate to call us at **+45 7022 5959**.

Wishing you a wonderful cruise journey!  $\bullet$